## eduroam iPhone/iPad Manual Instructions

## How to connect your iPhone to eduroam

Below are instructions on how to connect your iPhone or iPad manually to the eduroam wireless network. (For automatic setup for [iPhone](https://www.swansea.ac.uk/it-services/wi-fi/instructions/eduroam/apple/) and iPad please see [details](https://www.swansea.ac.uk/it-services/wi-fi/instructions/eduroam/apple/) here).

## **You must [register](http://swanseauni-wifi.swan.ac.uk/eduroam/registrationform.php) the iPhone first here. To do this connect to Swansea Unisetup wifi network.**

1. Turn on the **Wireless** and you will be presented with a list of wireless networks.

2. Click on the **eduroam** option in the list.

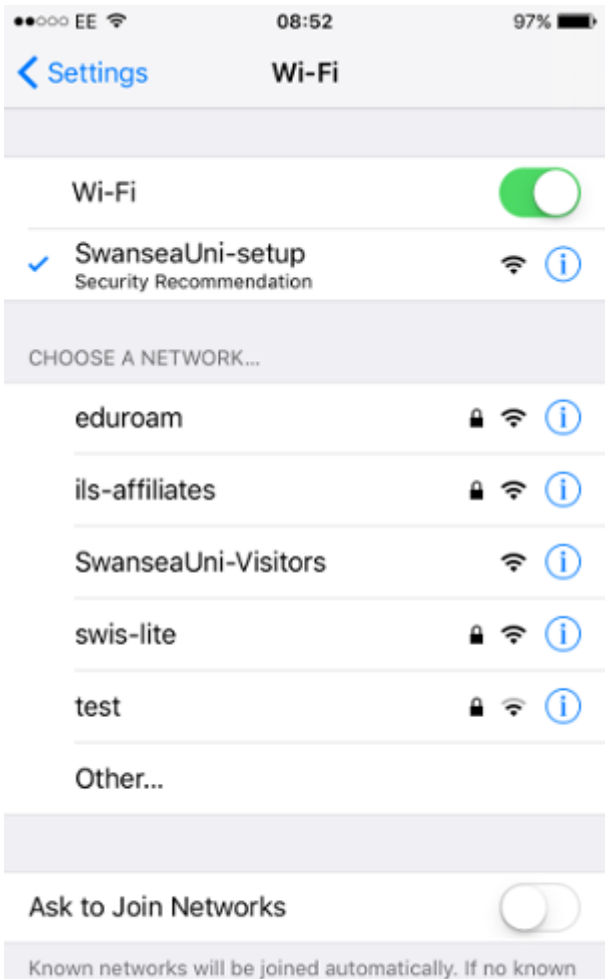

networks are available, you will have to manually select a network.

3. You will now be asked for the username and password.

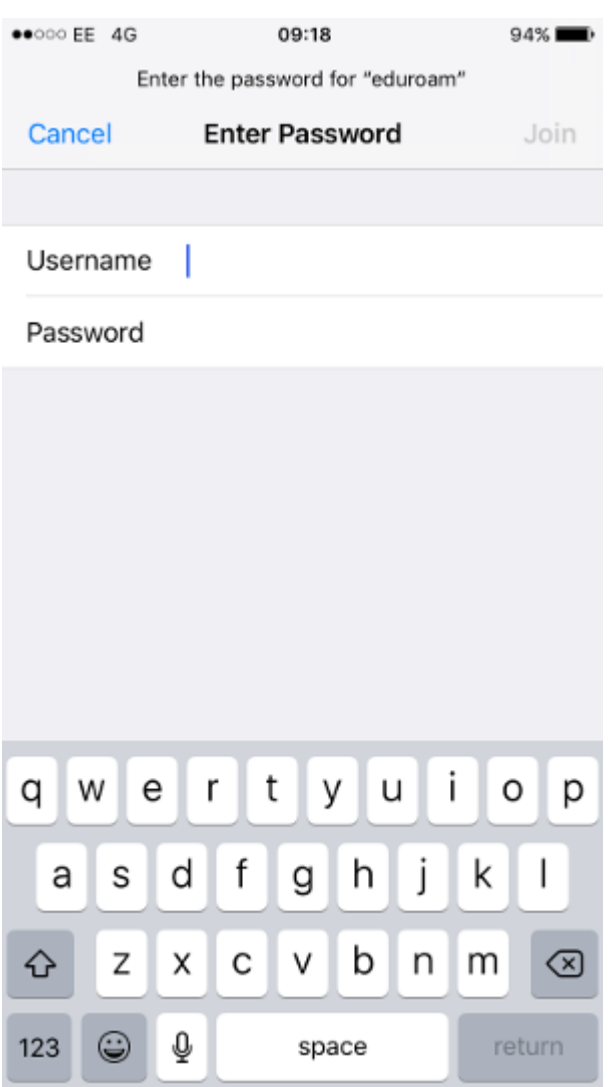

- 4. Enter your username as your email address. e.g. **123456@swansea.ac.uk**
- 5. Enter your email password.
- 6. You will now be presented with our **certificate**.

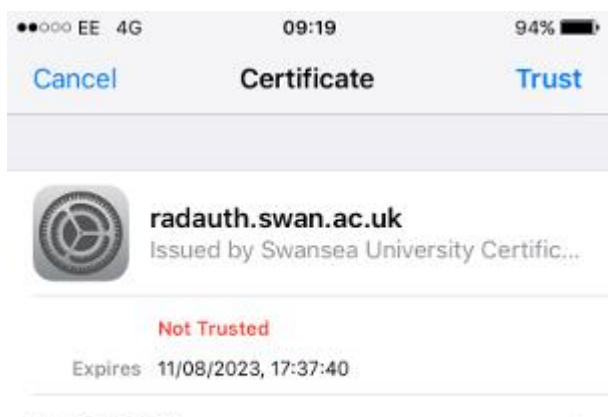

More Details

## 7. Click on **Trust**

- 8. You should now see the list of wireless networks with eduroam **ticked**.
- 9. This means you are now connected to eduroam.

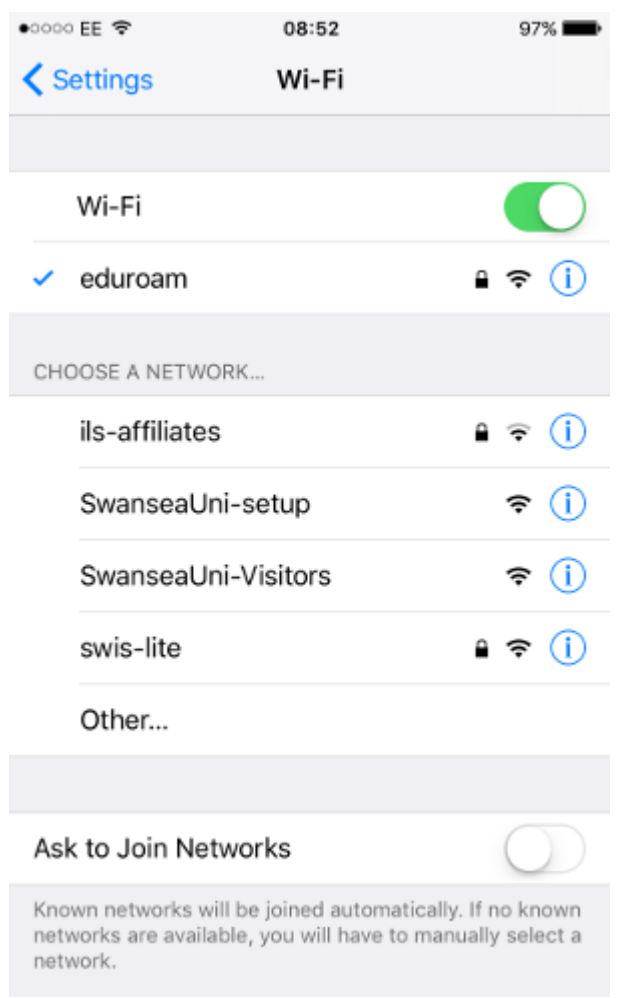

12. You are now connected.